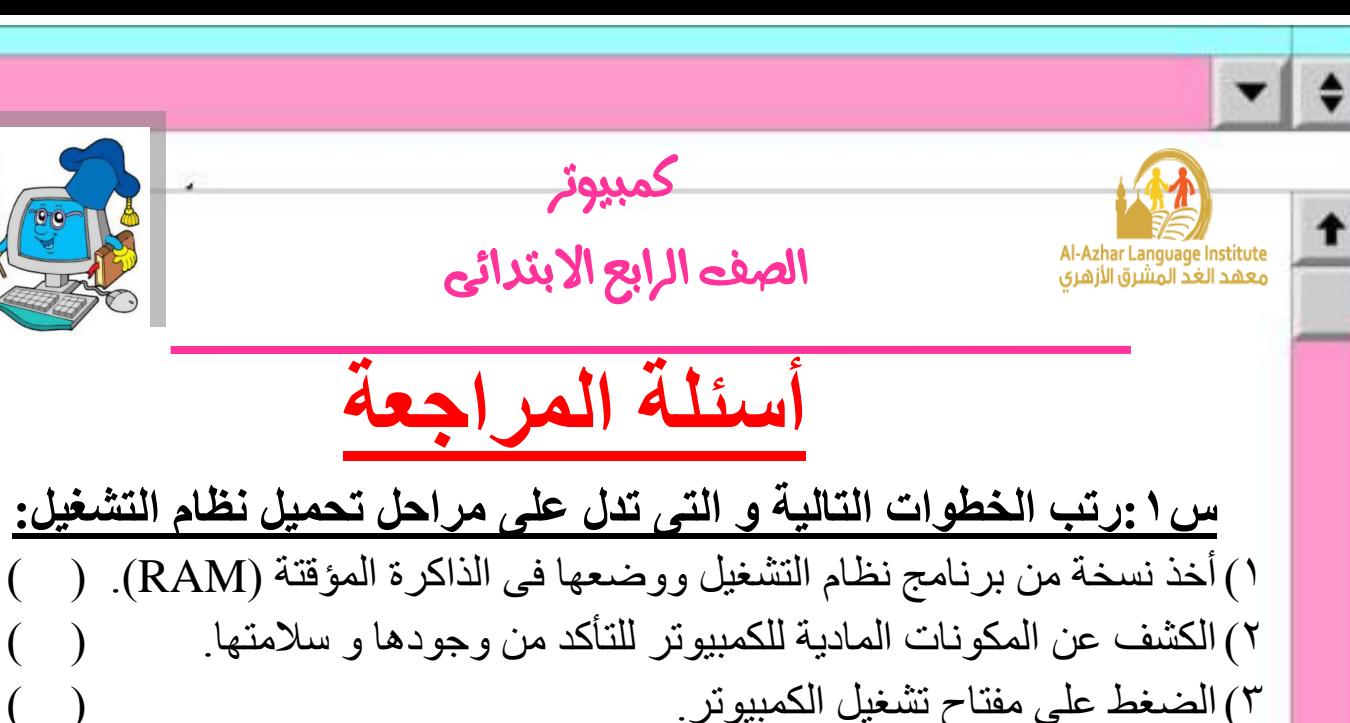

**4(**تحيل نظام التشغيل وظهور سطح المكتب )Desktop).) ( **س:2أكمل الجمل التالية بما بين القوسين:**

**)بيئة تشغيل رسومية – البطارية – مفتاح التشغيل –Start –وحدة النظام (**

- 1(يعمل الكمبيوتر المحمول Laptop اعتمادا على ................. التى تحتاج شحن من وقت لأخر
	- 2(يوجد أمر اإلغالق )Computer Off Turn )فى قائمة ......................
		- 3(يمتاز نظام التشغيل Windows بأن له .................................
			- ٤) يوجد مفتاح تشغيا الكمبيوتر فى .........
	- 5(................... ال يوجد له مكان ثابت فى الكمبيوتر واكن يختلف من جهاز آلخر. **س:3أختر األجابة الصحيحة مما بين القوسين:**
		- ١) لتشغيل الكمبيوتر ، يجب أن تضغط على زر التشغيل (الشاشة وحدة النظام) .
			- 2( لفتح الشاشة يجب أن تضغط على زر التشغيل )الشاشة وحدة النظام(

3( توجد Computer Off Turn فى قائمة ) start - زر الطاقة (

4( لتشغيل الكمبيوتر ، يجب عليك التأكد من)أن الجهاز موصل بالتيار الكهربائى - أن يكون نظام التشغيل موجوداً - كل ما سبق)

)1**)** 

5( إلغالق الكمبيوتر يتم أختيار ) off turn - restart - ) من المربع الحوارى.

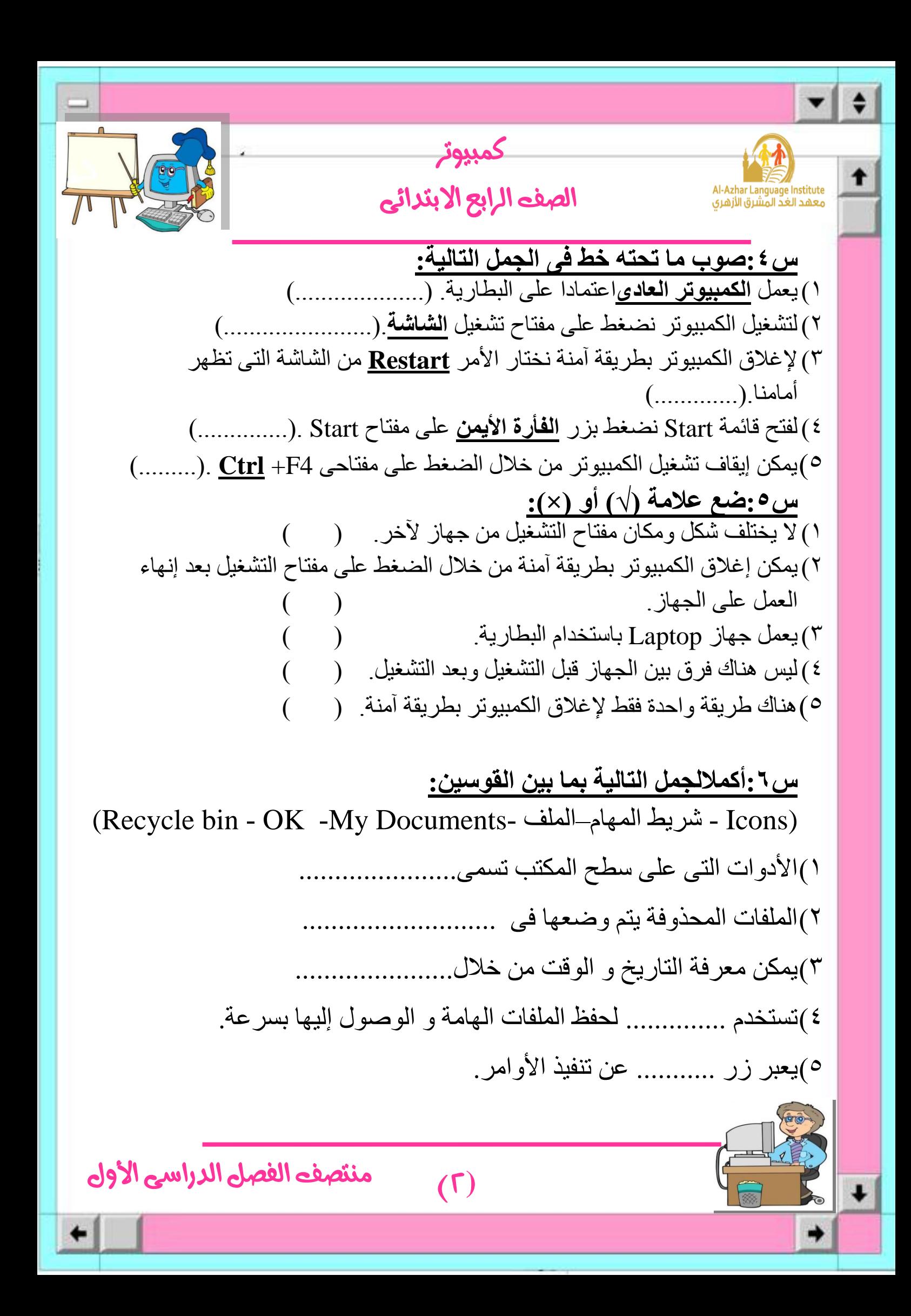

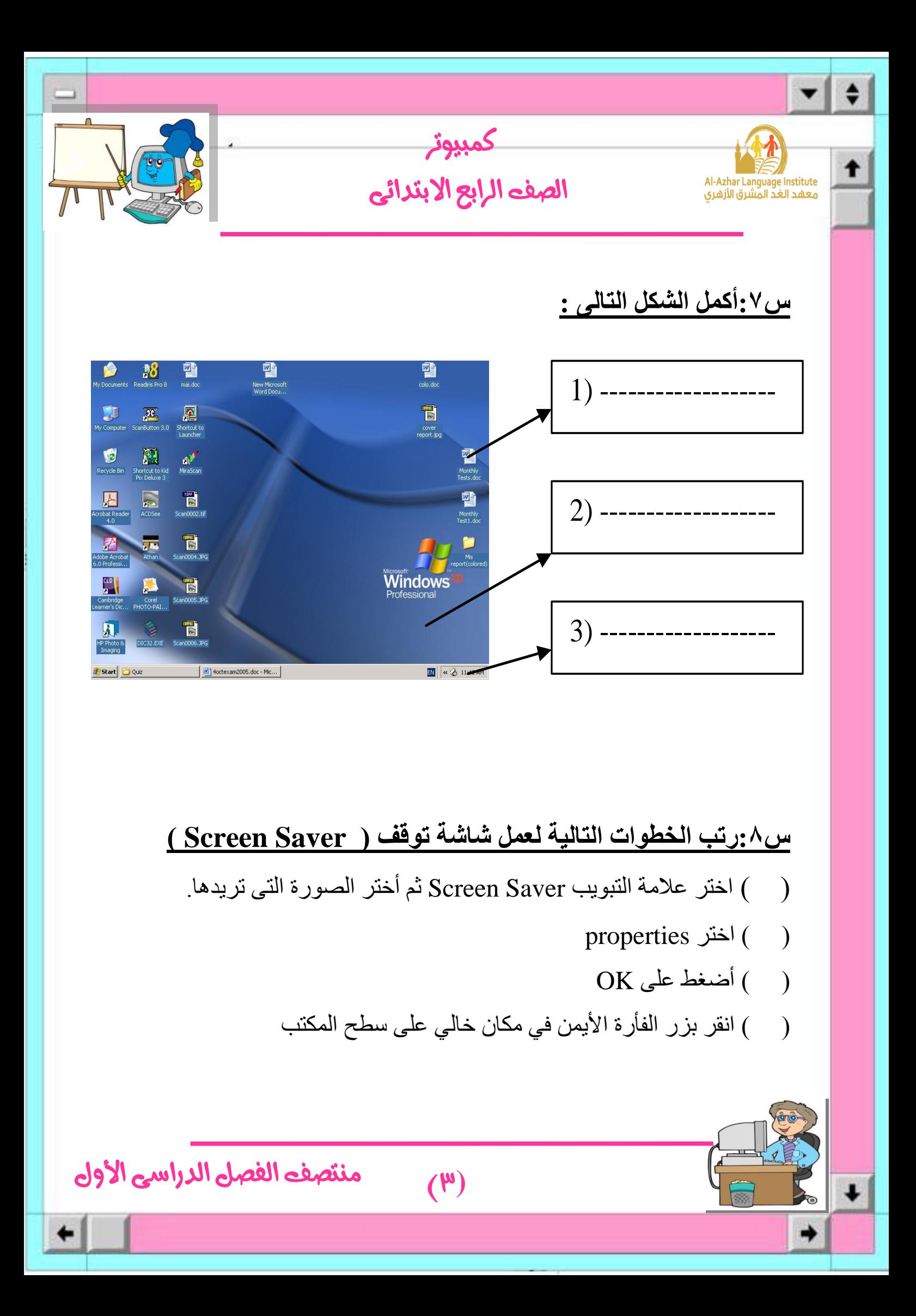

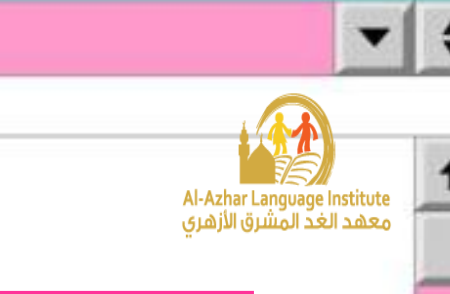

## الصف الرابع الابتدائي

كمبيوتر

![](_page_3_Picture_2.jpeg)

## **س:9ضع عالمة )√( أو)×(:**

 $(5)$ منتصف الفصل الدراسي الأول 1(يختلف عدد الرموز )Icons )الموجودة على سطح المكتب من جهاز آلخر. ) ( 2(نافذة Computer My هى أول شئ يظهر بعد تحميل نظام التشغيل. ) ( 3( اليمكن تغيير شكل الصورة الموجودة فى خلفية سطح المكتب. ) ( ٤) من مهام سطح المكتب تنظيم العمل و الوصول لما نريده بسهولة. 0) لا يمكن إرجاع الملفات بعد حذفها ووضعها فى سلة المحذوفات. 6( اليوجد فرق بين رموز Windows و الرموز التى نقوم نحن بإنشائها. ) ( **س:11اذكر المصطلح الذى تدل عليه العبارات التالية مما بين القوسين: )شريط المهام – سطح المكتب Desktop–Computer My –األيقونات – شاشة التوقف (** 1(يساعد على أداء المهام فى سرعة ويمكن من خالله معرفة التاريخ و الوقت.(.................................). 2(أول شىء يظهر أمامنا بعد تحميل نظام التشغيل Windows ).................................(. 3( رمز من رموز سطح المكتب يمكن من خالله التعامل مع المكونات المادية.).....................................( 4( حماية الشاشة من التلف عند التوقف مؤقتا عن العمل.)..................................( **5(**من المكونات سطح المكتب و يوجد منها نوعان األساسية و غير األساسية.)..............................................(

![](_page_4_Picture_0.jpeg)

1( هناك طريقة واحدة فقط لفتح أى رمز على سطح المكتب. ) ( 2(يعتبر رمز الرسام )Paint )من الرموز األساسية. ) ( 3(يمكن جعل الرموز التى لها نفس النوع متجاورة من خالل األمر Type .) ( ٤) ترجع أهمية رموز سطح المكتب لسرعتها وسهولتها فى التعامل. 5( ال يمكن إعادة ترتيب رموز سطح المكتب مرة أخرى . ) ( **س:12صل ما يلى**

![](_page_4_Picture_157.jpeg)

![](_page_4_Picture_158.jpeg)

![](_page_4_Picture_159.jpeg)

![](_page_5_Picture_0.jpeg)

 $(7)$ 

![](_page_6_Picture_0.jpeg)

## **س:17ضع عالمة )√( أو )×(:**

1(تختفى أزرار النوافذ من شريط المهام بإغالق النافذة. ) ( 2(يمكن من خالل قائمة )Start )فتح برنامج اآللة الحاسبة. ) ( 3( خاصية taskbar the Lock تمنعك من تحريك شريط المهام. ) ( ٤) لا يمكن إغلاق البرامج المتشابهة فى تبويب واحد مرة واحدة. ( 5(يمكن من خالل شريط المهام استرجاع الملفات المحذوفة. ) (

![](_page_7_Picture_0.jpeg)

**)عرض البرامج النشطة بالذاكرة –taskbar Similar Group–Tab– مضاد الفيروسات –Close)** 1( عند وجود رمز بجوار الخاصية ................................. فأن هذا يجعل **√**النوافذ المتشابهة تتجمع فى تبويب واحد فى شريط المهام. 2(يتم التبديل بين النوافذ المفتوحة من خالل الضغط على مفتاحى .........+ Alt من لوحة المفاتيح. 3(يعتبر ........................... من وظائف شريط المهام . 4(.................................. من البرامج المقيمة بالذاكرة. 0) يتم إغلاق النافذة من شريط المهام عن طريق أمر ......... **س:19رتب الخطوات التالية لتغيير شكل قائمة Start الى Classic**

#### **Start Menu**

- ( ) أختر menu Start من نافذة properties
	- ) ( أضغط على OK
	- ) ( أختر Properties
- ) ( نضغط بزر الفأرة األيمن فى وسط شريط المهام
	- Classic Start menu أختر) (

![](_page_8_Picture_0.jpeg)

التحكم. ) ( 5( يوجد اسم النافذة فى شريط األدوات. ) (

6( يمكن إغالق الناغذة عن طريق الضغط على مفتاحى 4F + Alt من لوحة المفاتيح. ) (

![](_page_9_Picture_0.jpeg)

- 3( زر ........................ و زر ....................... لهم نفس المكان فى أزرار التحكم. **س:22أكمل الجمل التالية بما بين األقواس:**
	- **)لوحة التحكم Panel Control –إنشاء الملفات – البطارية – الضغط ) Start–Date and Time– المزدوج**
		- 1( ترجع أهمية ضبط التاريخ و الوقت فى ال Windows لمعرفة تاريخ و وقت
			- 2( يمكن فتح خصائص التاريخ و الوقت من فتح قائمة ............. ثم اختيار

....................

..................

- 3( يحتفظ الكمبيوتر بالوقت و التاريخ الحالى عن طريق ذاكرة خاصة تعمل ب ...........................
- 4( يمكن فتح نافذة التحكم فى التاريخ و الوقت من خالل ................ على رمز الساعة الموجود بشريط المهام.

 $(1.)$ 

5( لضبط الساعة و الدقيقة و الثانية نحدد التبويب .................... من أعلى النافذة .

![](_page_10_Picture_0.jpeg)

![](_page_11_Picture_0.jpeg)

## **س:26اختر من العمود )أ( ما يناسبه من العمود )ب(:**

![](_page_11_Picture_83.jpeg)

![](_page_11_Picture_3.jpeg)

![](_page_12_Picture_0.jpeg)

![](_page_13_Picture_0.jpeg)

 $(15)$ 

![](_page_14_Picture_0.jpeg)

![](_page_14_Picture_1.jpeg)

كمبيوتر

![](_page_14_Picture_2.jpeg)

# **اإلجابات**

**س :1رتب الخطوات التالية و التى تدل على مراحل تحميل نظام التشغيل:** 1(أخذ نسخة من برنامج نظام التشغيل ووضعها فى الذاكرة المؤقتة )RAM). (**3**) 2(الكشف عن المكونات المادية للكمبيوتر للتأكد من وجودها و سالمتها. ) **2** ( 3(الضغط على مفتاح تشغيل الكمبيوتر. ) **1** ( **4(**تحيل نظام التشغيل وظهور سطح المكتب )Desktop). ( **4**) **س:2أكمل الحمل التالية بما بين القوسين: )بيئة تشغيل رسومية – البطارية – مفتاح التشغيل –Start –وحدة النظام (** 1(يعمل الكمبيوتر المحمول Laptop اعتمادا على **البطارية** التى تحتاج شحن من وقت ألخر. 2(يوجد أمر اإلغالق )Computer Off Turn )فى قائمة **Start** 3(يمتاز نظام التشغيل Windows بأن له **بيئة تشغيل رسومية** 4(يوجد مفتاح تشغيل الكمبيوتر فى **وحدة النظام** 5( **مفتاح التشغيل** ال يوجد له مكان ثابت فى الكمبيوتر واكن يختلف من جهاز آلخر. **س:3أختر األجابة الصحيحة مما بين القوسين:** 1( لتشغيل الكمبيوتر ، يجب أن تضغط على زر التشغيل )الشاشة - **وحدة النظام**( . 2( لفتح الشاشة يجب أن تضغط على زر التشغيل )**الشاشة** - وحدة النظام( 3( توجد Computer Off Turn فى قائمة )**start** - زر الطاقة ( 4( لتشغيل الكمبيوتر ، يجب عليك التأكد من)أن الجهاز موصل بالتيار الكهربائى - أن يكون نظام التشغيل موجوداً - **كل ما سبق**( 5( إلغالق الكمبيوتر يتم أختيار )**off turn**- restart - ) من المربع الحوارى.

)15**)** 

![](_page_15_Picture_0.jpeg)

4(ليس هناك فرق بين الجهاز قبل التشغيل وبعد التشغيل. )**×**( 5(هناك طريقة واحدة فقط إلغالق الكمبيوتر بطريقة آمنة. )**×**(

 $(17)$ منتصف الفصل الدراسى األول **س:6أكماللجمل التالية بما بين القوسين:** (Recycle bin - OK -My Documents- الملف–المهام شريط - Icons) 1(األدوات التى على سطح المكتب تسمى**Icons**. 2(الملفات المحذوفة يتم وضعها فى **bin Recycle**. 3(يمكن معرفة التاريخ و الوقت من خالل**شريط المهام** . 4(تستخدم **Documents My** لحفظ الملفات الهامة و الوصول إليها بسرعة. 5(يعبر زر **OK** عن تنفيذ األوامر.

![](_page_16_Picture_0.jpeg)

![](_page_17_Picture_0.jpeg)

## **س:9ضع عالمة )√( أو)×(:**

 $\ddot{}$ 

٠

![](_page_17_Picture_138.jpeg)

![](_page_18_Picture_0.jpeg)

## **س:11ضع عالمة )√( أو )×( :** 1( هناك طريقة واحدة فقط لفتح أى رمز على سطح المكتب. )**×**( 2(يعتبر رمز الرسام )Paint )من الرموز األساسية. )**×**( 3(يمكن جعل الرموز التى لها نفس النوع متجاورة من خالل األمر Type .)**√**( 4(ترجع أهمية رموز سطح المكتب لسرعتها وسهولتها فى التعامل. )**√**( 5( ال يمكن إعادة ترتيب رموز سطح المكتب مرة أخرى . )**×**( **س:12صل ما يلى:**

1( يحتوى على المستندات المحفوظة )**2**( Computer My 2( يتعامل مع مع األجزاء الصلبة و البرمجيات )**4**( RecycleBin 3( لعرض صفحات النت )**1**( Document My 4( يحتوى على الملفات المحذوفة )**3**( Explorer Internet

![](_page_18_Picture_3.jpeg)

![](_page_19_Picture_0.jpeg)

![](_page_19_Picture_145.jpeg)

**)Documents My –اليدوية – القائمة المختصرة –Arrange Auto –الضغط** 

**المزدوج – الضغط بالزر األيمن(**

1(عند الضغط بزر الفأرة األيمن فى مكان خالى من سطح المكتب تظهر القائمة**القائمة المختصرة**. 2(يمكن فتح أى رمز من سطح المكتب عن طريق **الضغط المزدوج** أو **الضغط بالزر األيمن.** 3(لجعل ترتيب الرموز ال يتغير نحتار األمر **Arrange Auto** من االختيار ) Arrange (Icons by 4(يعتبر **Documents My**. من الرموز األساسية على سطح المكتب Desktop . 5(لترتيب الرموز على هيئة مثلث نستخدم الطريقة **اليدوية**.

![](_page_20_Picture_0.jpeg)

4(األمر **Arrange Auto** يرتب الرموز بحيث ال يمكن ترتيبها يدويا فى أى مكان.

## **س:17ضع عالمة )√( أو )×(:**

![](_page_20_Picture_126.jpeg)

 $(T1)$ 

![](_page_21_Picture_0.jpeg)

**س:18أكمل ما يلى بما بين القوسين: )عرض البرامج النشطة بالذاكرة –taskbar Similar Group–Tab– مضاد الفيروسات –Close)** 1( عند وجود رمز بجوار الخاصية **taskbar Similar Group**فأن هذا **√**يجعل النوافذ المتشابهة تتجمع فى تبويب واحد فى شريط المهام. 2(يتم التبديل بين النوافذ المفتوحة من خالل الضغط على مفتاحى **Tab**+ Alt من لوحة المفاتيح. 3(يعتبر **عرض البرامج النشطة بالذاكرة** من وظائف شريط المهام . 4(.**مضاد الفيروسات** من البرامج المقيمة بالذاكرة. 5(يتم إغالق النافذة من شريط المهام عن طريق أمر **Close**.

## **س:19رتب الخطوات التالية لتغيير شكل قائمة Start الى Classic**

)22**)** 

#### **:Start Menu**

- ( **3** )أختر menu Start من نافذة properties.
	- ) **5** ( أضغط على OK.
	- ) **2** ( أختر Properties.
- ) **1** ( نضغط بزر الفأرة األيمن فى وسط شريط المهام.
	- **.**Classic Start menu أختر ( **4**)

![](_page_22_Picture_0.jpeg)

**س:21ضع غالمة )√( أو )×(:** 1(يختلف شكل الزر الخاص بالنافذة الموجود على شريط المهام عندما تكون النافذة مفتوحة عن شكل الزر عندما تكون النافذة مصغرة. )**√**( 2( ال يمكن تصغير أو تكبير النافذة باستخدام لوحة المفاتيح. )**×**( 3(تعتبر نوافذ نظام التشعيل )Windows )نوافذ قياسية ذات أساس واحد. )**√**( 4(فى شريط العنوان يظهر الرمز الخاص بالنافذة على اليمين بجوار أزرار التحكم. )**×**( 5(يوجد اسم النافذة فى شريط األدوات. )**×**( 6(يمكن إغالق الناغذة عن طريق الضغط على مفتاحى 4F + Alt من لوحة المفاتيح.)**√**(

## **س:21أكمل الجمل التالية بما بين القوسين:**

**)Restore Down – Minimize–Maximize–F4– العنوان)**  1(إلغالق النافذة من لوحة المفاتيح نضغط مفتاحى **4F**+ Alt

2(تظهر أزرار التحكم فى شريط **العنوان**.

3(زر **Maximize** و زر **Down Restore** لهم نفس المكان فى أزرار التحكم.

 $(T^{\mu})$ 

![](_page_23_Picture_0.jpeg)

![](_page_24_Picture_0.jpeg)

![](_page_24_Picture_87.jpeg)

**س:25ضع عالمة )√( أو )×(:** 1(أهمية ضبط الوقت و التاريخ تعود إالى معرفة تاريخ و وقت إنشاء الملفات.)**√**( 2(يمكن معرفة التاريخ و الوقت الحالى من لوحة التحكم Panel Control .)**√**( 3(التبويب Zone Time يمكن من خالله ضبط تاريخ اليوم. )**×**( 4(يتوقف احتساب التاريخ والوقت طالما أن الجهاز مغلق. )**×**(

 $(50)$ 

![](_page_25_Picture_0.jpeg)

#### **س:26اختر من العمود )أ( ما يناسبه من العمود )ب(:**

![](_page_25_Picture_180.jpeg)

**3.3 2.1 2.1 2.1 2.1 2.2 2.2 2.2 2.2 2.2 2.2 2.2 2.2 2.2 2.2 2.2 2.2 2.2 2.2 2.2 2.2 2.2 2.2 2.2 2.2 2.2 2.2 2.2 2.2 2.2 2.2 2.2 2.2 2.2 2.2 2.2 2.2**

#### **س:27اكمل الجمل التالية بما بين القوسين:**

**)التاريخ – الدولة – لوحة التحكم –Time & Date–Time)**

1(للتحكم فى شكل التاريخ يتم فتح التبويب **Time**. 2(للتعديل فى الوقت يتم اختيار الرمز **Time & Date** من نافذة التحكم . 3( عند الوقوف بمؤشر الفأرة فوق الساعة الموجودة فى شريط المهام يظهر **التاريخ**. ٤)لتغيير كافة المقاييس و الأشكال لعرض الأرقام و العملة و التاريخ و الوقت يتم تغيير **الدولة**.

 $(T7)$ 

5(يمكن الوصول لإلعدادت االقليمية من خالل نافذة **لوحة التحكم**.

![](_page_26_Picture_0.jpeg)

![](_page_27_Picture_0.jpeg)